# 浏览器使用说明

使用本系统,请使用 ie9 以上,谷歌浏览器,火狐浏览器,猎豹浏览器、 双核浏览器、360 浏览器(请切换至"极速模式")具体如何切换到 360 极速模 式。

360 浏览器切换到极速模式的方法如下:

1. 打开 360 浏览器,在兼容模式的前提下,在地址栏的最右边点击浏览器

e 的图标,在下拉列表里直接点击勾选"极速模式"。

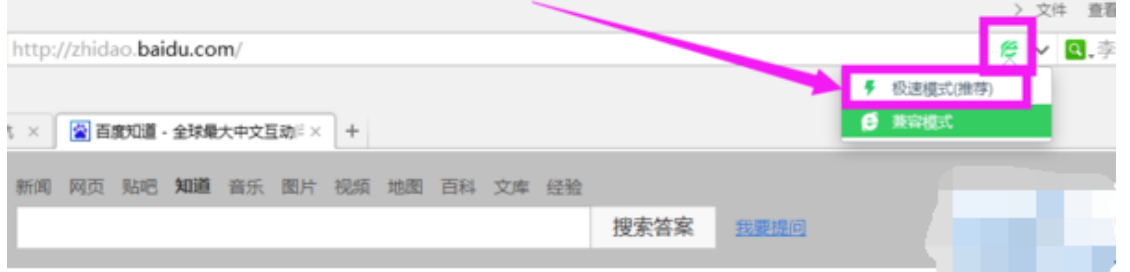

2. 在地址栏最右边看到一个类似于闪电的图标,也就说明此时浏览器属于极

速模式了。

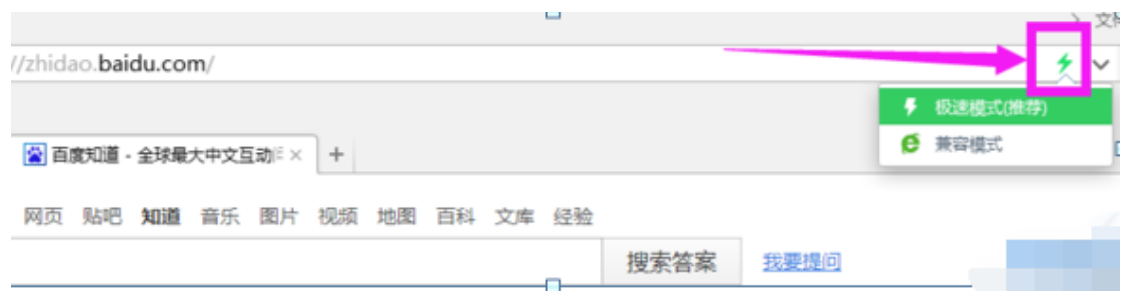

## 登录及上传步骤说明

1. 访问 sms.fjedusr.cn,进入主界面,先登录见图 1, 具体账号和密码见图 2,图 3。申报编号是网络申报时自动生成的编号,位于申报评审书左上角位置, 如 2018XB01601。所需表格请从下载专区下载。

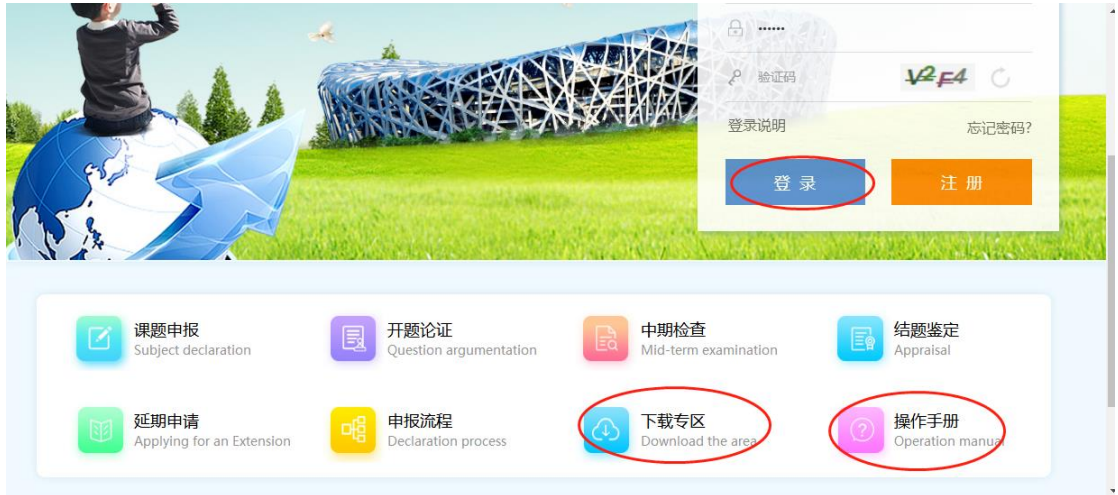

图 1

 $\!\times\!$ 登录说明 1、从2019年开始,课题申报采用用户注册机制。 2. 2018年及以前立项课题无需注册,直接登录进行开 题报告、中期检查、结题鉴定操作。 登录用户信息如下:用户名为申请编号(如 2018XB01601), 密码为课题负责人身份证号码后6 位。其中: 2014年及以前的立项课题及课题负责人为 港澳台同胞的,登录密码为000000。 3.使用本系统,请使用ie9以上、谷歌浏览器、火狐浏 览器、360浏览器 (请切换至"极速模式")。

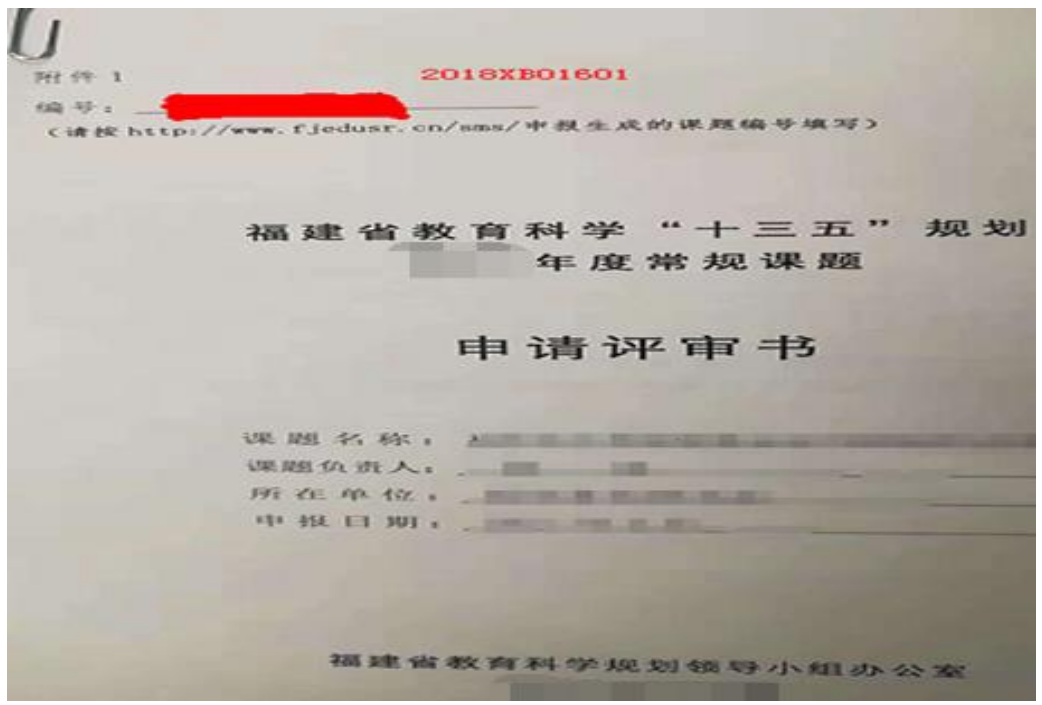

图 3

2. 登录后,2018 年立项课题选择点击"开题论证",2017 年立项课题点 击"中期检查",如图 4。

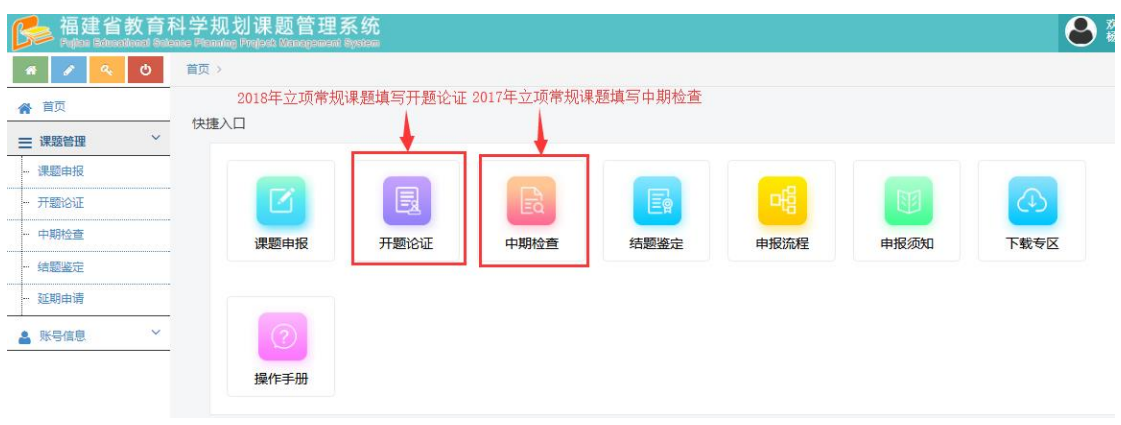

### (一)开题上传步骤及说明

⑴点击"上传开题报告",如图 5 所示。

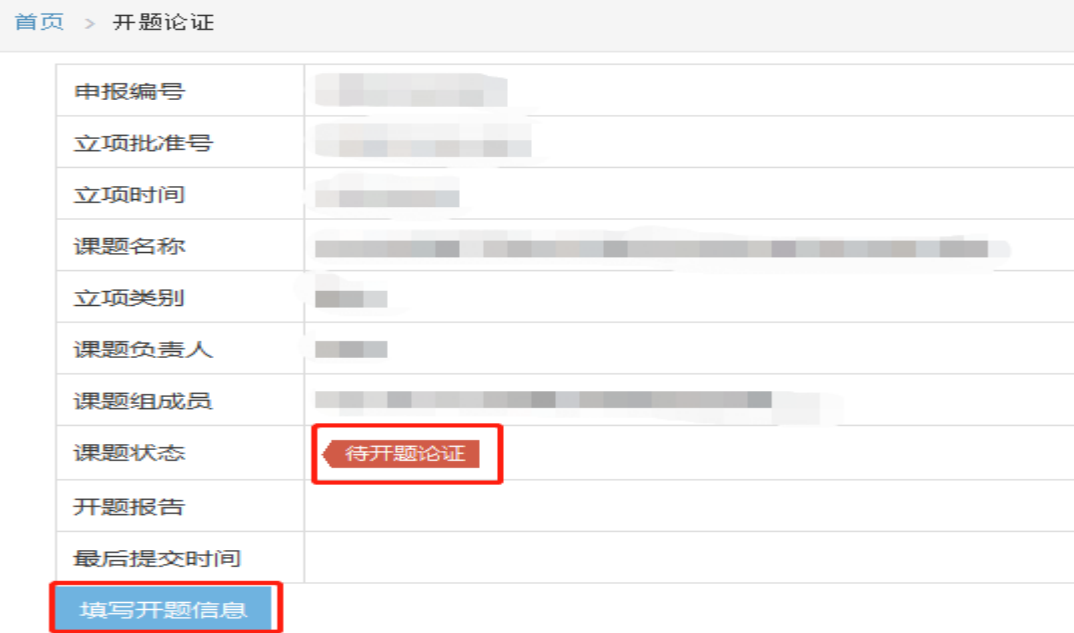

图 5

(2)在开题报告上传模块如图 6 所在位置点击"请选择"上传开题报 告表,格式为 PDF,文件大小不能超过 **3M**。如果没有一次性传完可以点"暂 存"按钮,如果已确认全部填好可点"提交",点"返回"则返回开题列表。

#### 开题报告上传

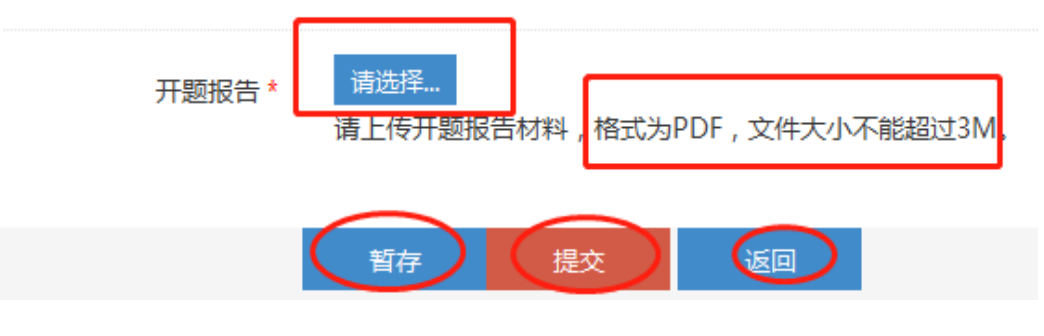

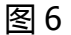

(3)将成员信息补充完整。成员确需变更的,请在开题报告重要变更 栏目提出变更理由和拟变更成员列表,并在系统开题报告模块如图 7 所示位 置进行调整。

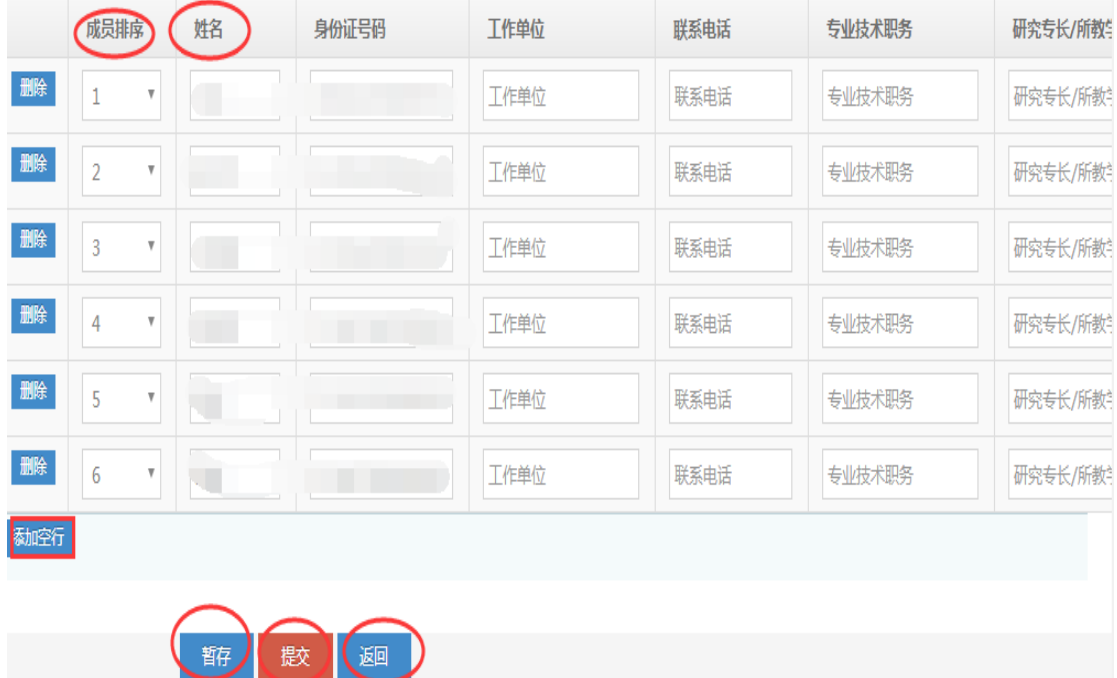

图 7

(4)点"提交"后看到如图 8 提示"开题报告已提交", 即上传成功。点 击"下载"可下载已上传的文档,点击"查看"可在线查看已上传的文档。

首页 >

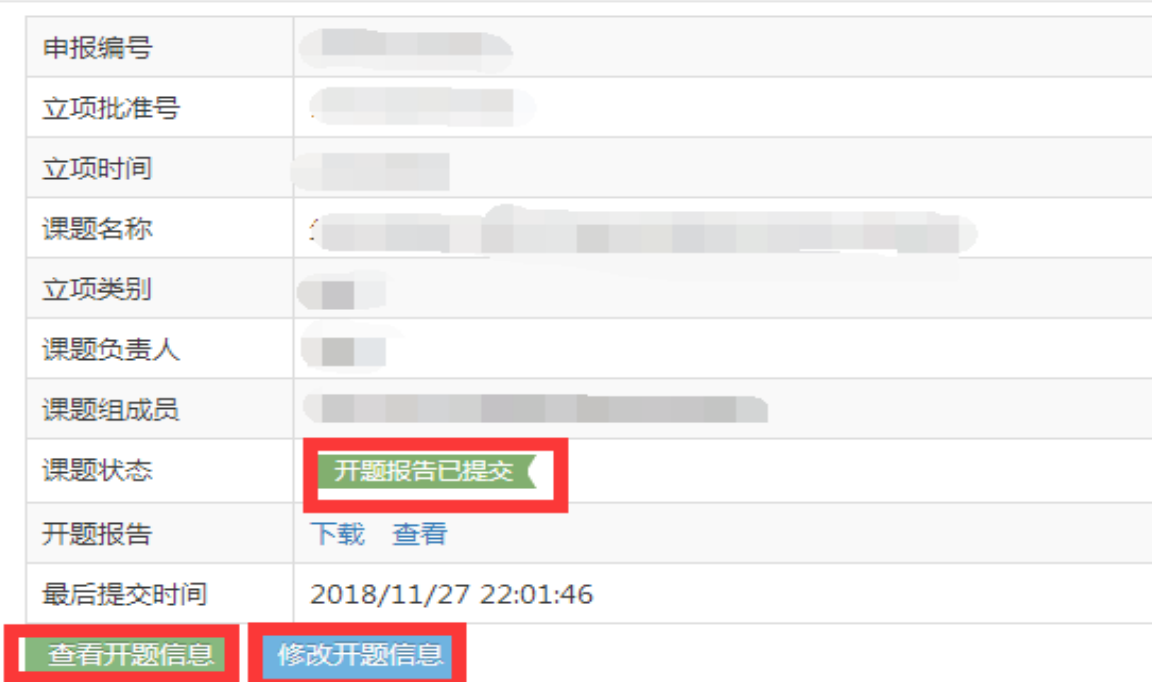

(5)在系统模块开放时间内,可修改开题报告,点击"修改开题信息", 进入后点击"删除"(图 9),原来上传的版本就删掉了。如需重新上传可按照 (1)——(4)步操作。

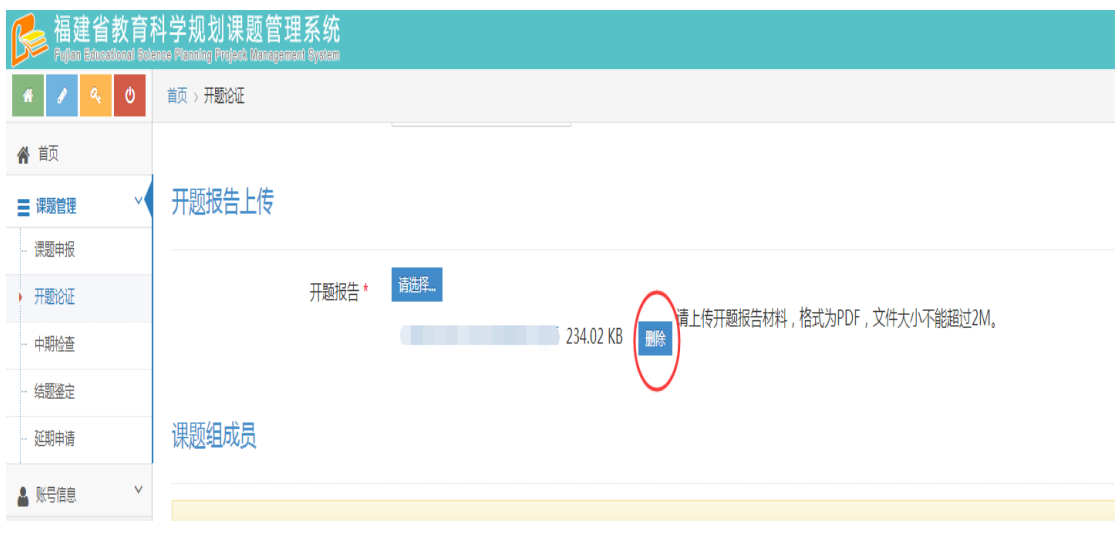

图 9

#### (6)提交成功后进入首页会相应提示课题进展情况,如图 10 所示。

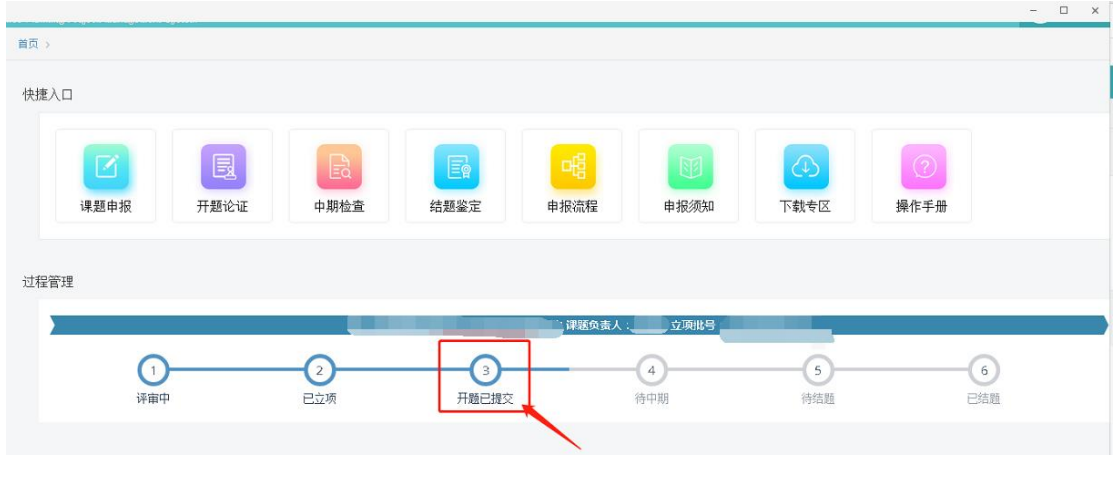

**Word** 转 **PDF** 方式(所有表格文档转换为 PDF 格式上传)

在电脑上下载 PDF 阅读器,以福昕 PDF 阅读器为例,打开该阅读器,点 击"文件——"打开"——"计算机",点击"浏览",选择"开题报告"在 电脑中存储的位置,点击准备转换格式的文件,点"打开",再在 PDF 阅读器 "文件"点"另存为"选择存储路径即可完成,如图 11 所示。

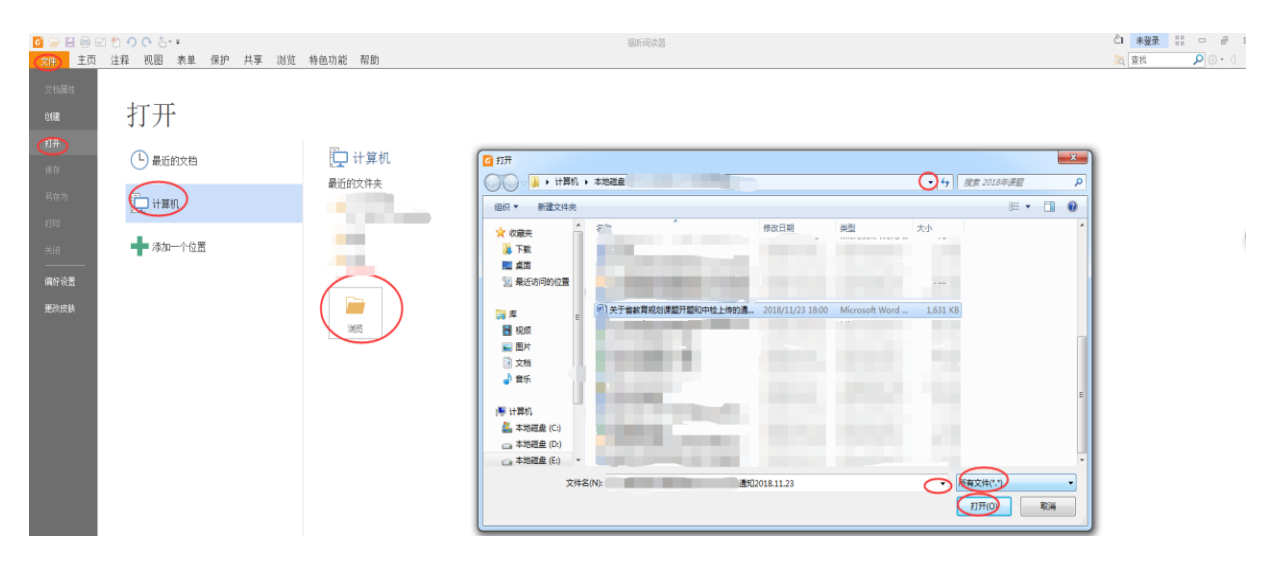

## (二)中期检查表上传步骤及说明

⑴点击"填写中期检查信息",如图 12 所示。

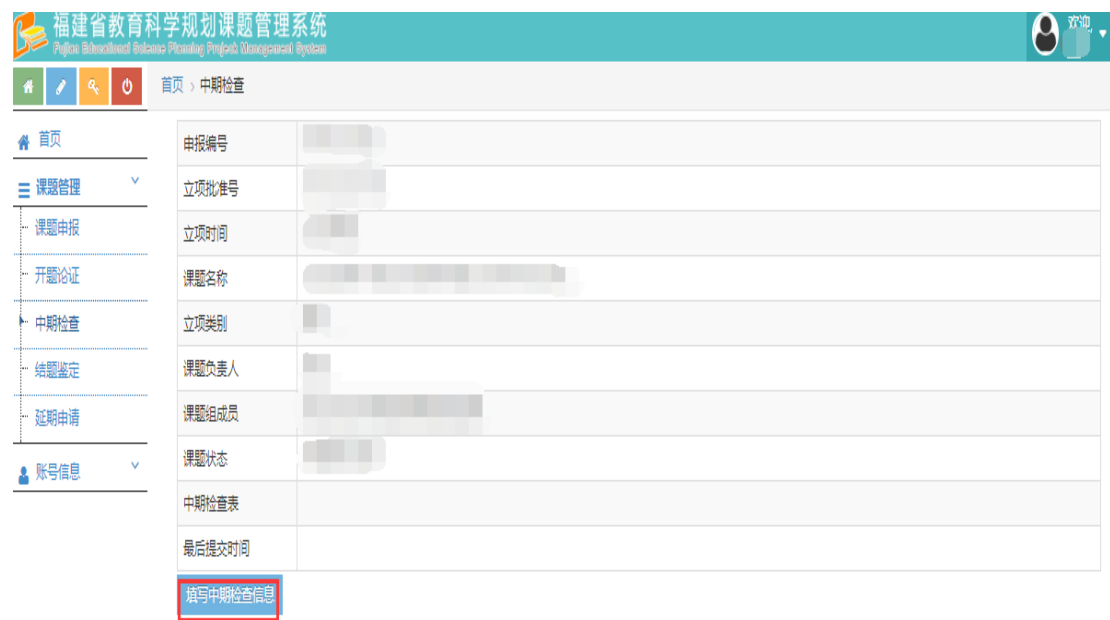

图 12

(2)在中期检查上传模块如图 13 所在位置点击"请选择"上传中期检 查表,格式为 PDF,文件大小不能超过 **3M**。如果没有一次性传完可以点"暂 存"按钮,如果已确认全部填好可点"提交",点"返回"则返回中期检查 列表。

中期检查表上传

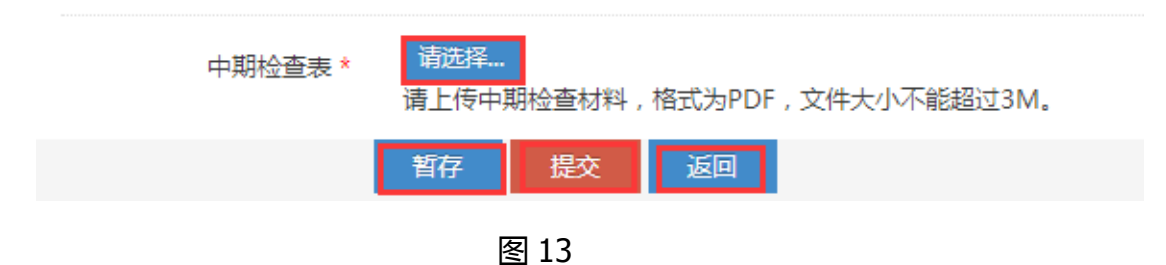

(3)将成员信息补充完整。成员确需变更的,请在中期检查表重要变更栏 目提出变更理由和拟变更成员列表,并在系统中期检查"课题组成员"模块进行 调整,参见开题第(3)点。

(4)确定无误点击"提交"后,提示"请核对成员名单,结题时将不能修 改"(图 14)。如需修改请点"取消"。确认请点"OK",此时将看到提示"中 期检查已提交",即上传成功。点击"下载"可下载已上传的文档,点击"查看" 可在线查看已上传的文档(图 15)。

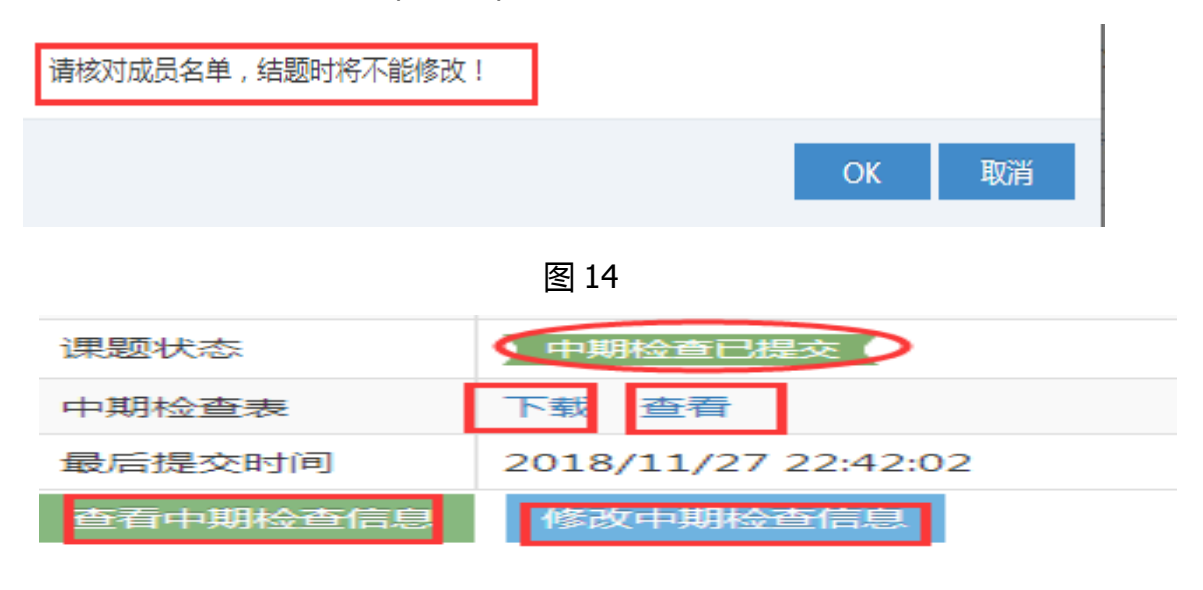

图 15

(5)在系统模块开放时间内,可修改中期检查,点击"修改中期检查信息", 进入后点击"删除"(图 16),原来上传的版本就删掉了。如需重新上传可按 照(1)——(4)步操作。

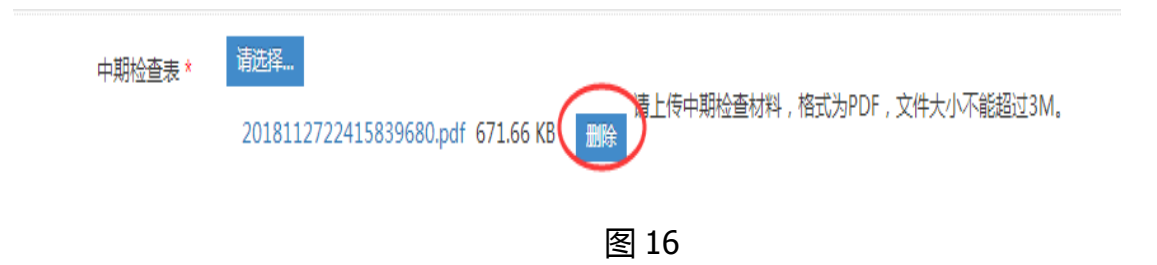

(6)提交成功后进入首页会相应提示课题进展情况,如图 17 所示。

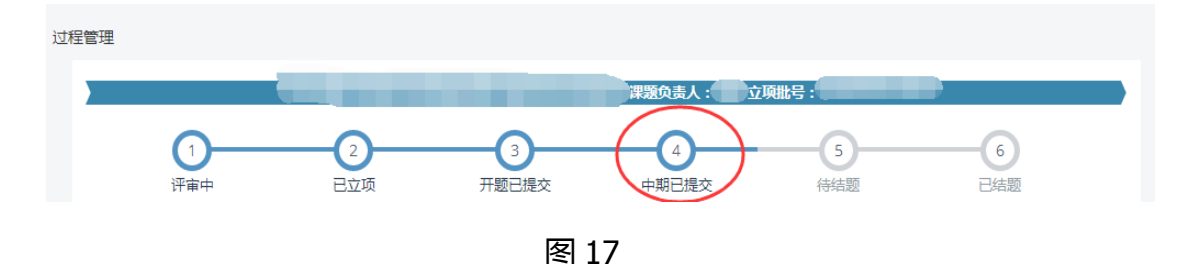

(三)用户信息修改及退出

途径一:点击主界面右上角倒三角符号出现下拉菜单,如果想修改密码点 击"修改密码",修改后请牢记新密码。如果想退出系统击"用户退出"(图 18),为提高用户安全性,建议每次退出系统点此操作。

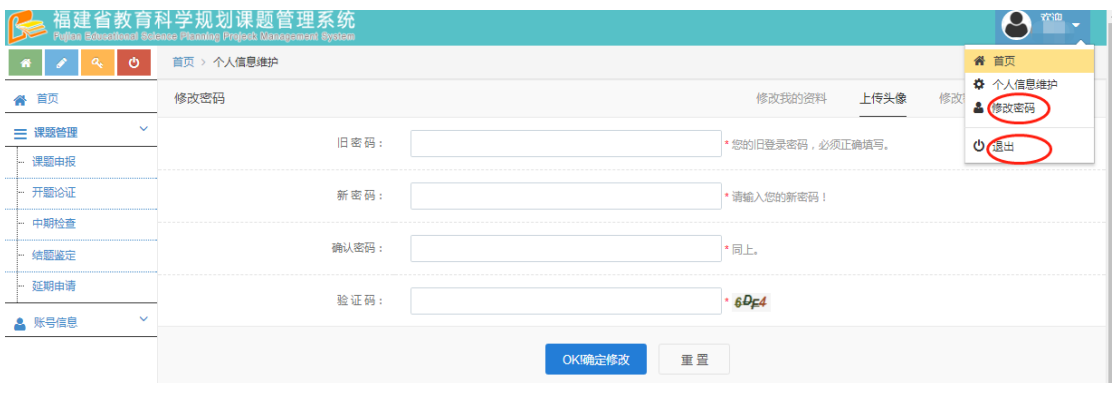

图 18

途径二:点击主界面左下方"账号信息",如果想修改密码点击"修改密 码",修改后请牢记新密码。如果想退出系统击"用户退出"(图 18), 为提 高用户安全性,建议每次退出系统点此操作。

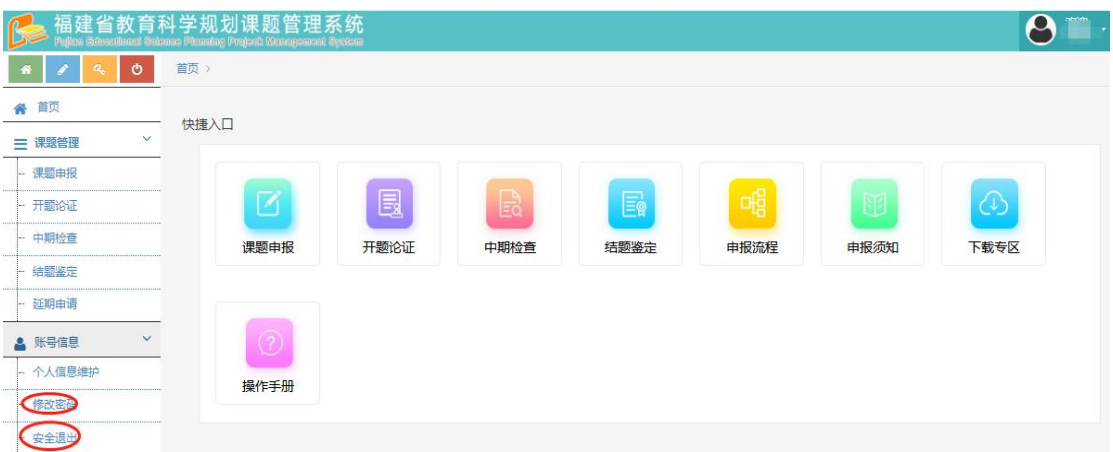

图 19

## 开题、中检书面表格不用邮寄,待结题时一并装订后上交。 有问题请及时联系 **0591-87834693**